#### 1. Mail を起動します。

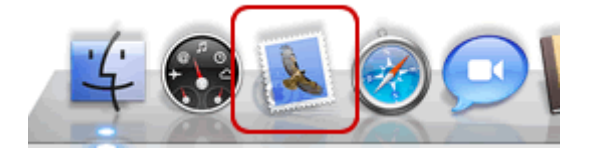

#### 2. はじめて Mail を起動した場合には、[ようこそ Mail へ]画面が表示されます。 下記の表を参照し、各項目を入力します。[続ける]をクリックします。

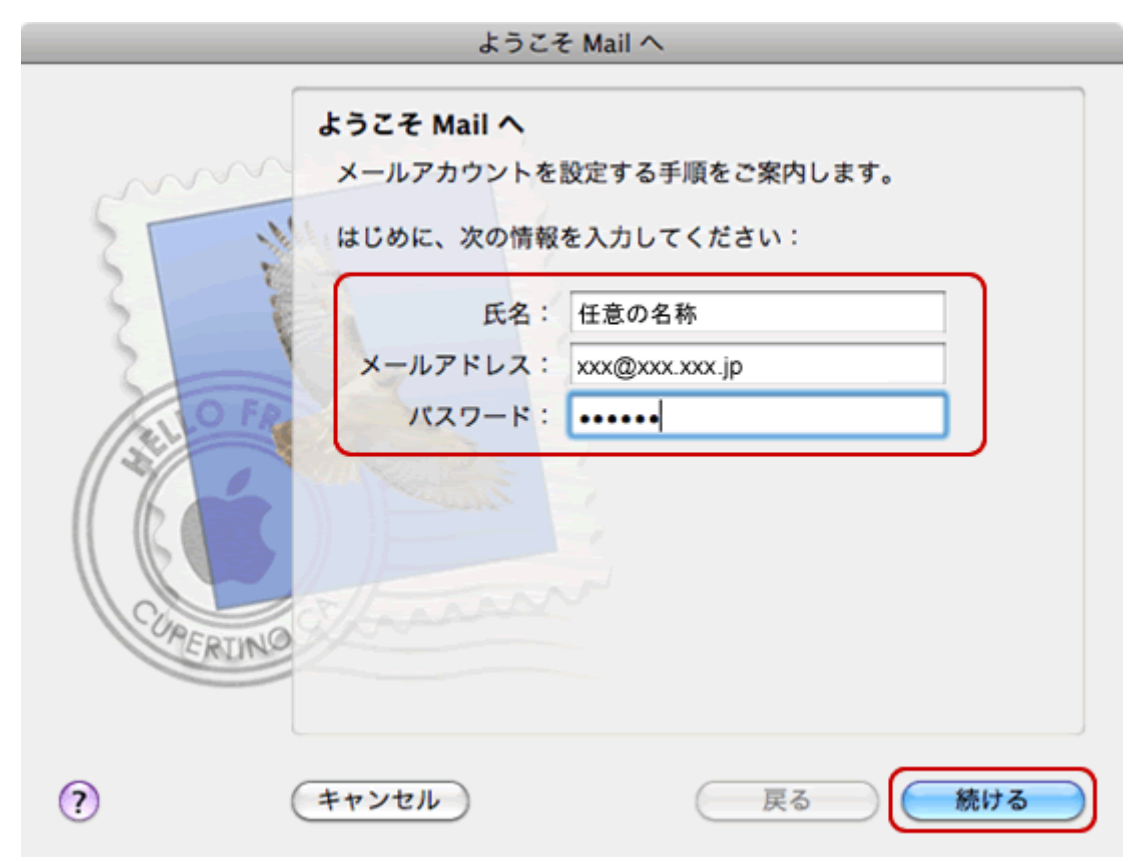

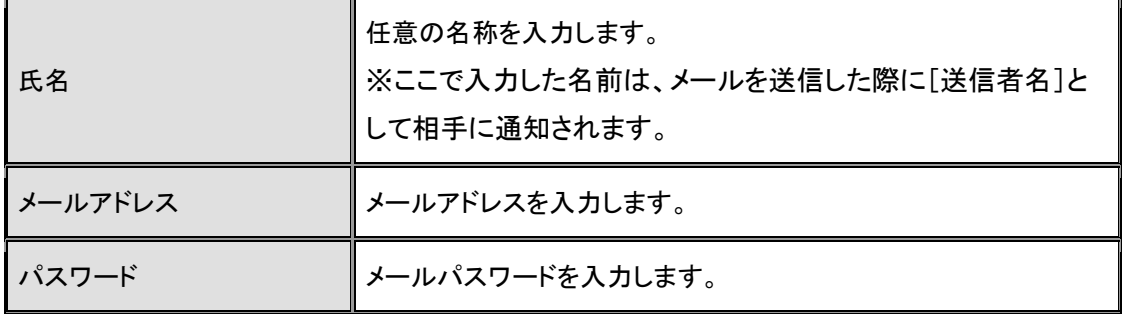

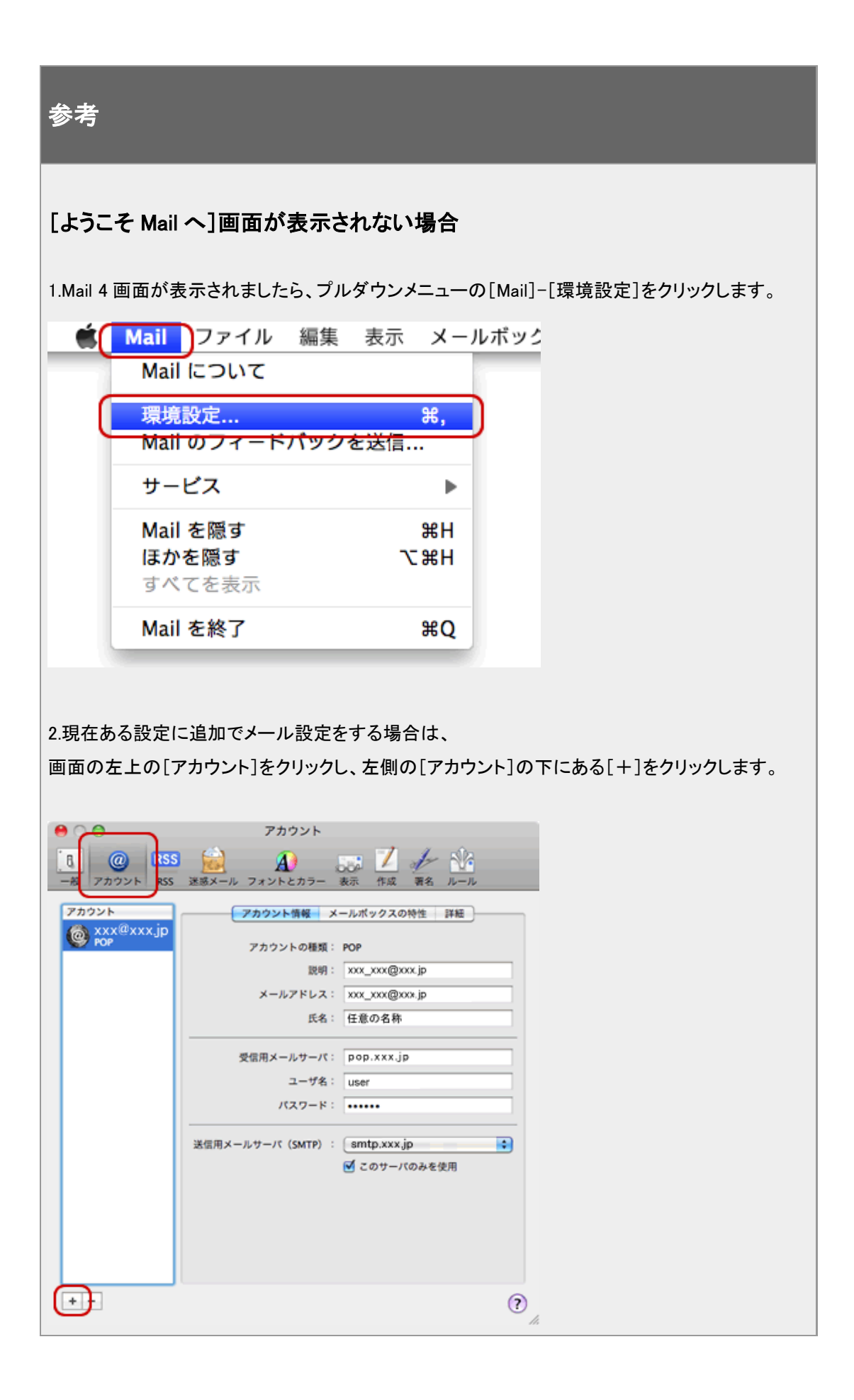

3. [特定のメールアドレスのメールサーバを検索中...]と表示されますので、 [キャンセル]をクリックします。

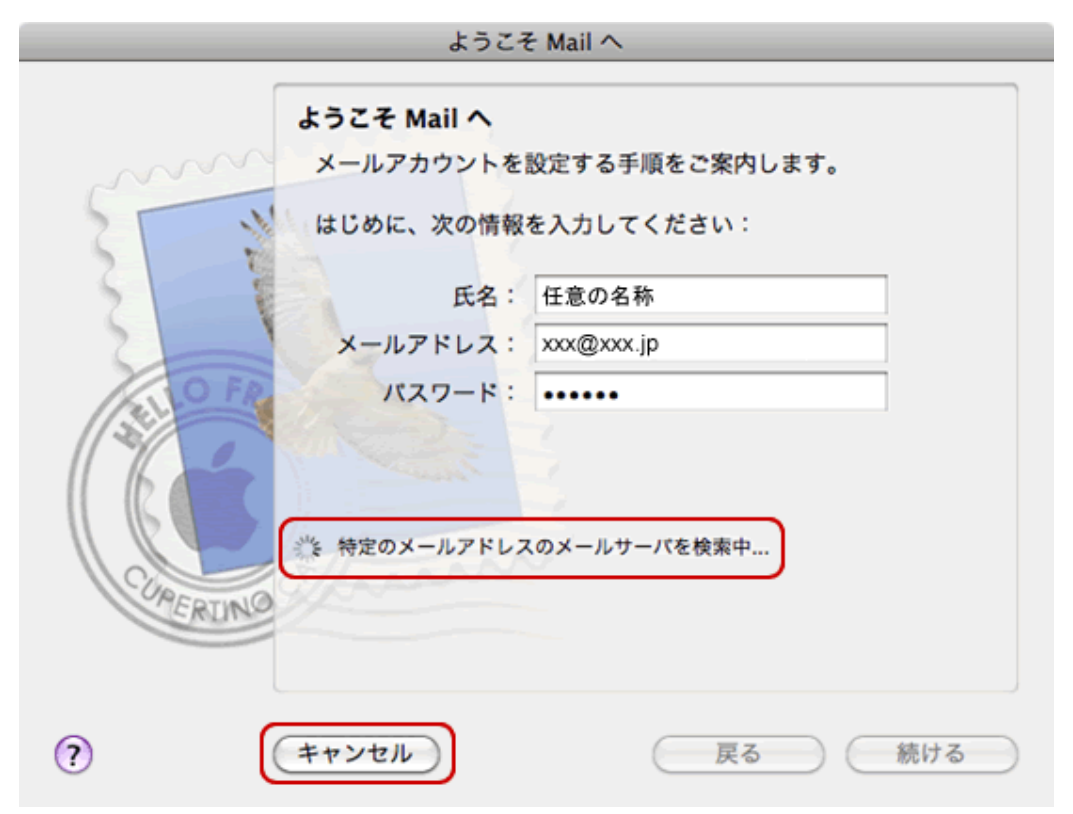

4. [続ける]をクリックします。

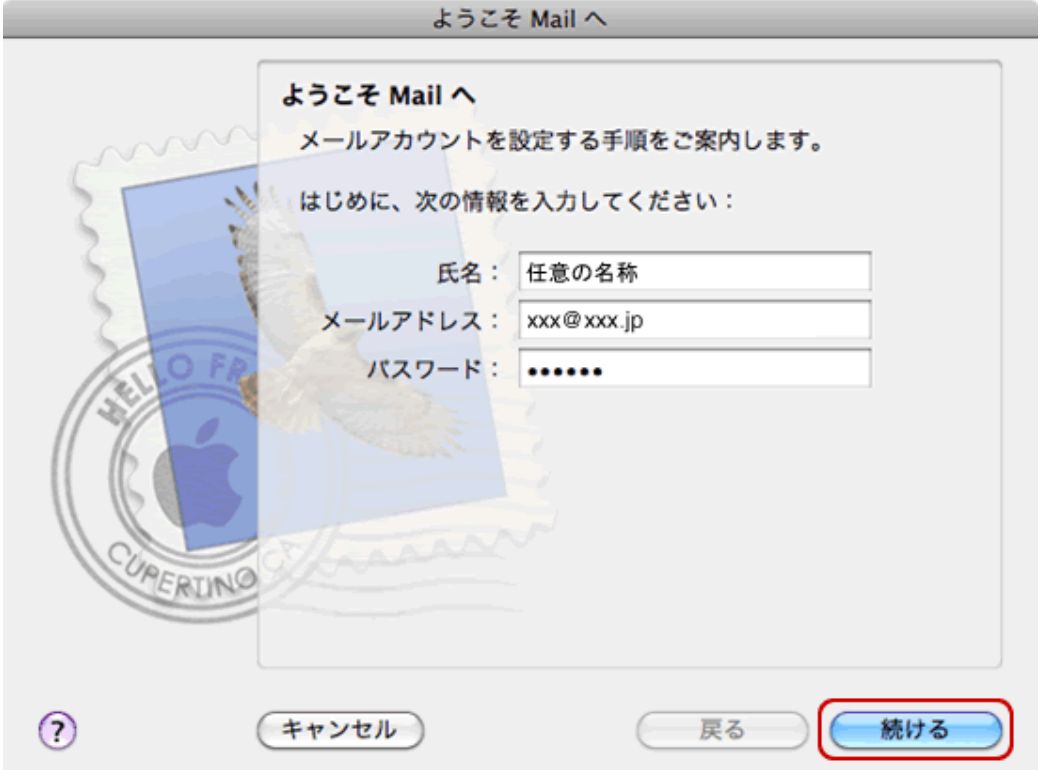

# 5. 下記の表を参照し、各項目を入力します。 [続ける]をクリックします。

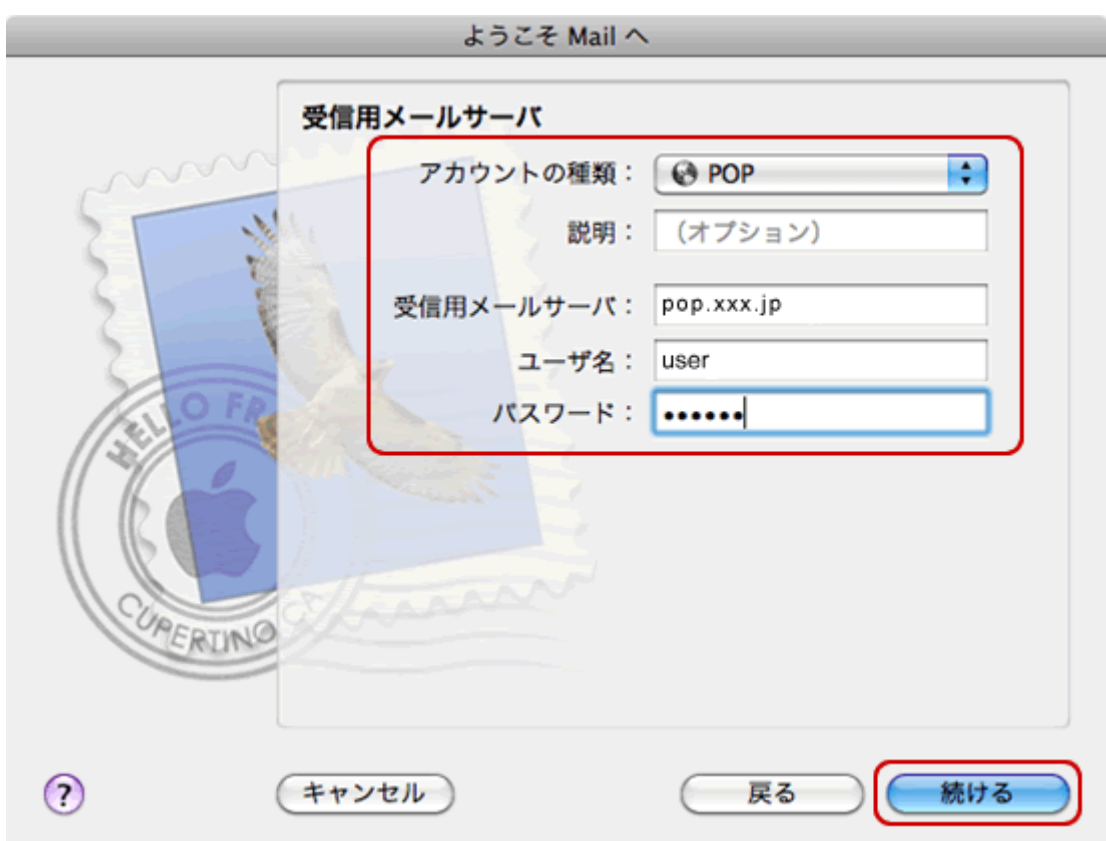

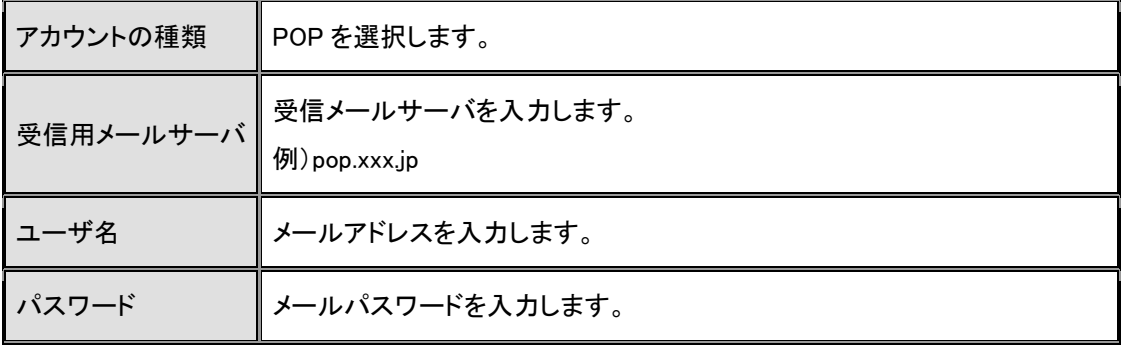

6. [メールサーバ"~.xxx.jp"への接続を確認中...]と表示されますので、 画面が変わるまで待ちます。

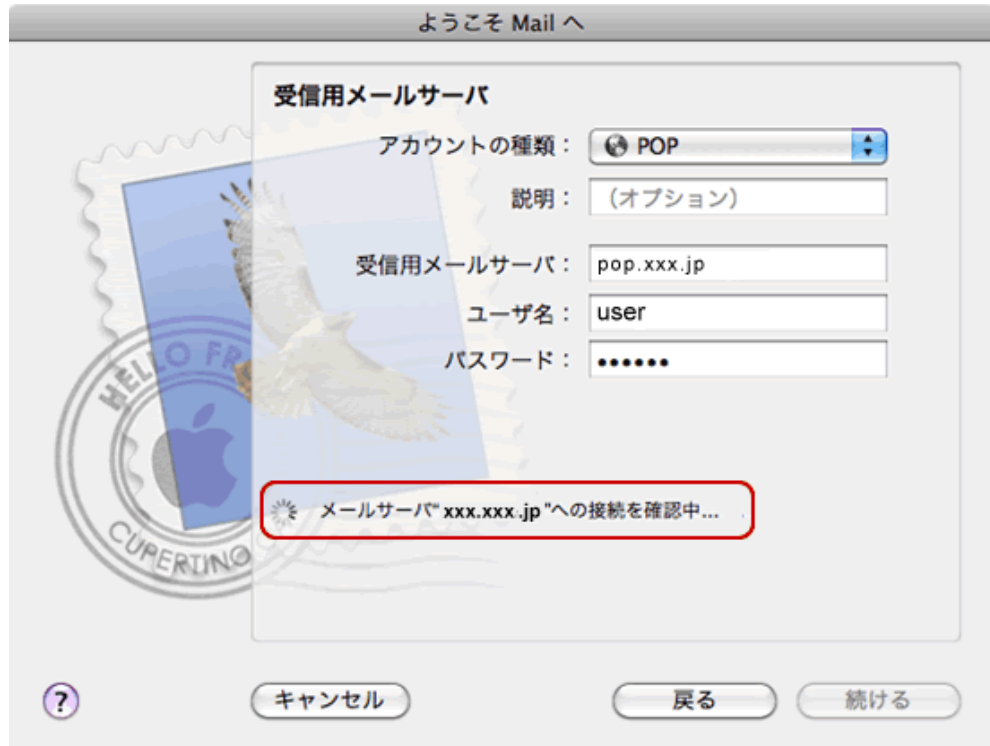

7. [パスワードを暗号化してサーバに送信できませんでした。]と 表示されますので、[続ける]をクリックします。

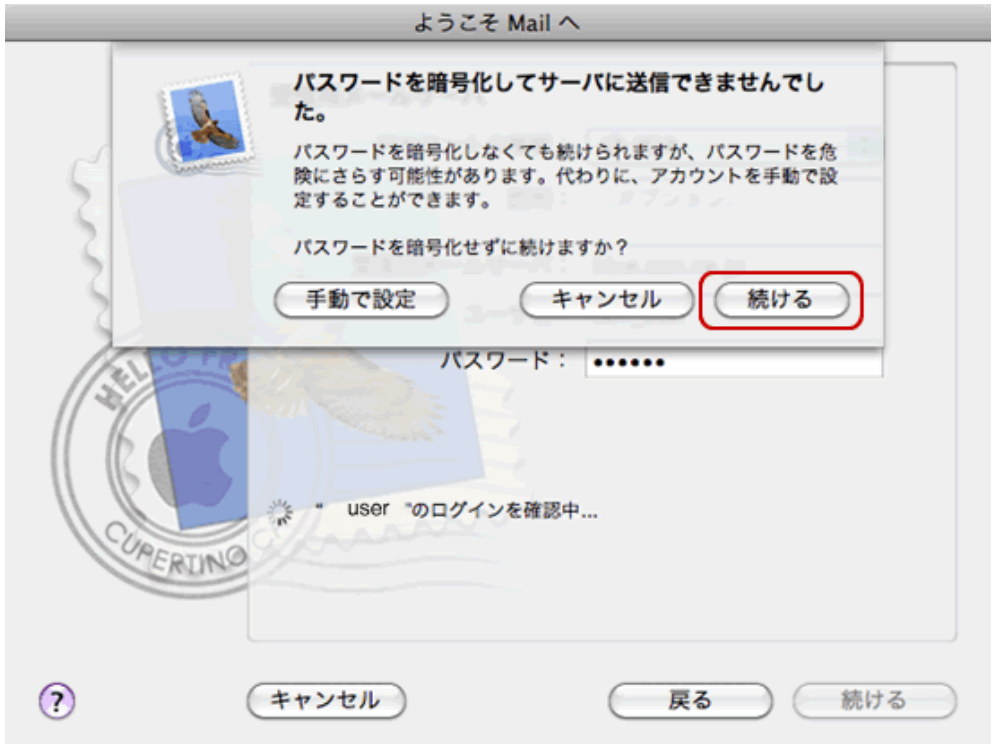

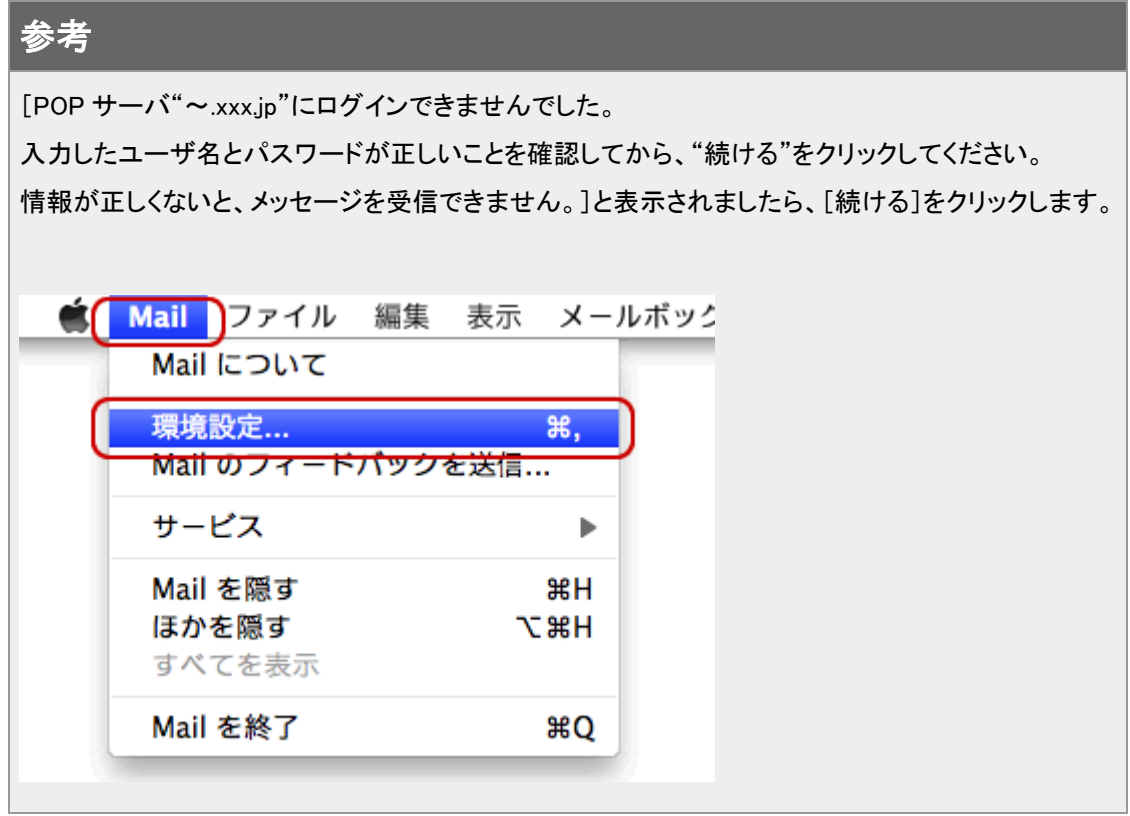

8. [送信用メールサーバ]は送信メールサーバを入力します。 [続ける]をクリックします。

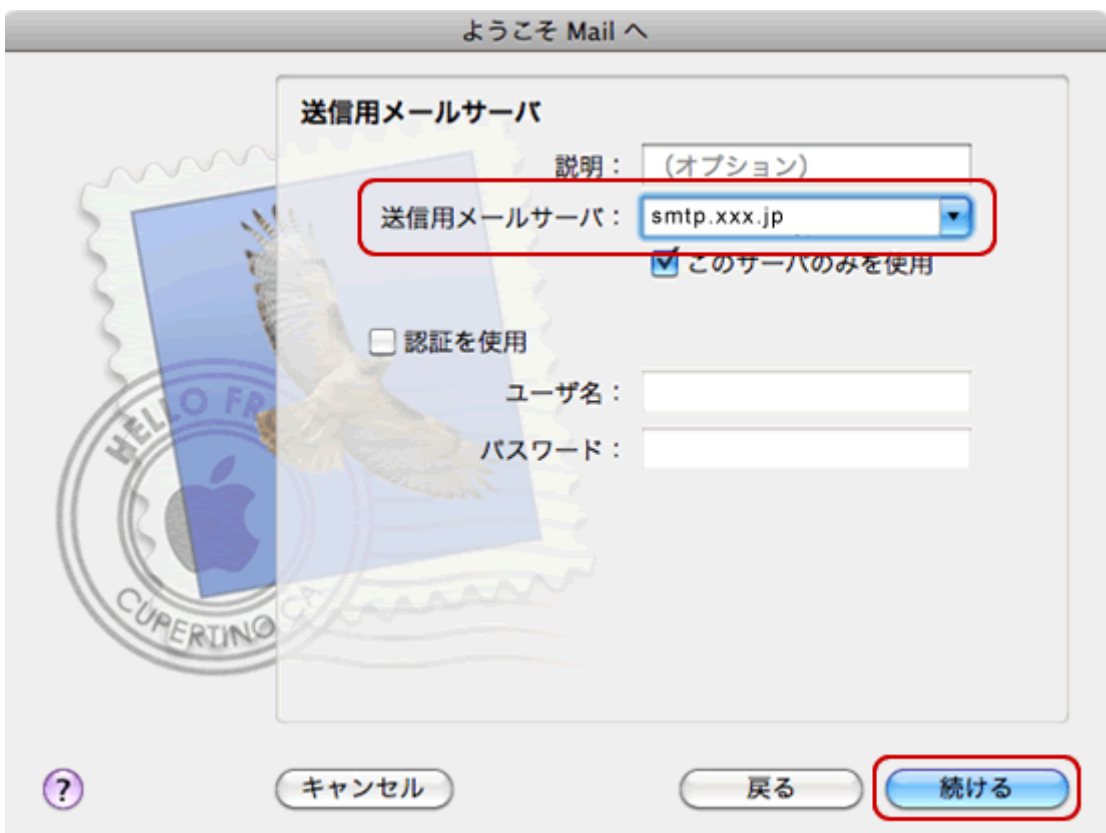

9. [メールサーバ"~.xxx."への接続を確認中...]と表示されますので、 画面が変わるまで待ちます。

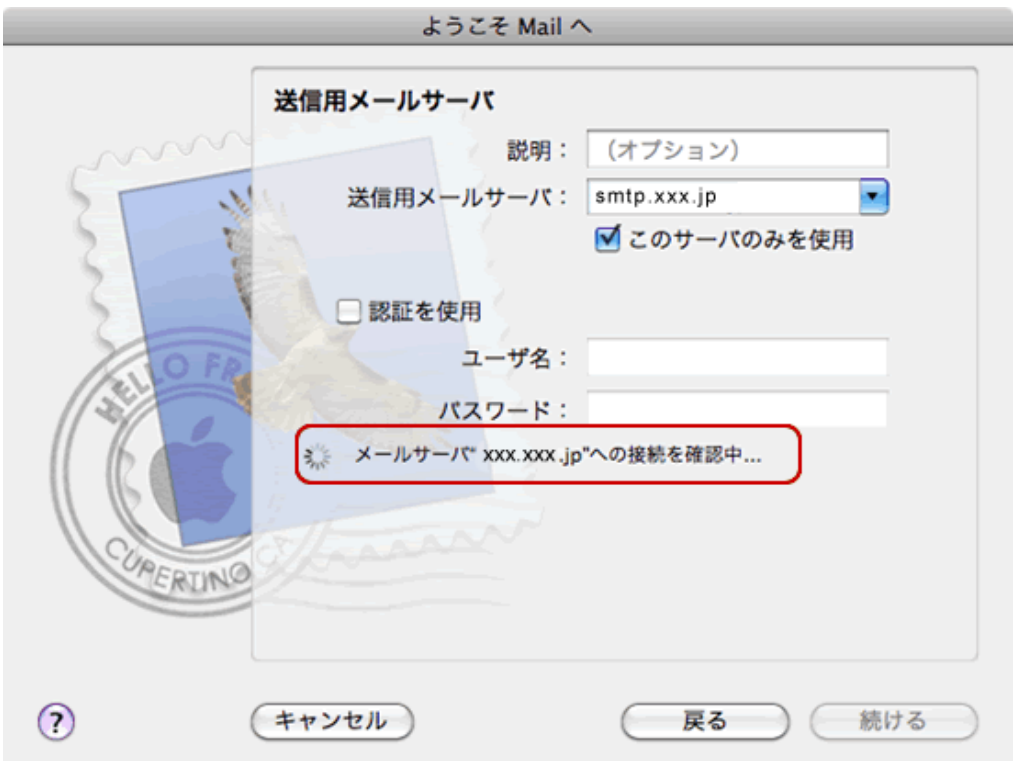

10. [SSL(Secure Sockets Layer)を使用]はチェックしません。 [続ける]をクリックします。

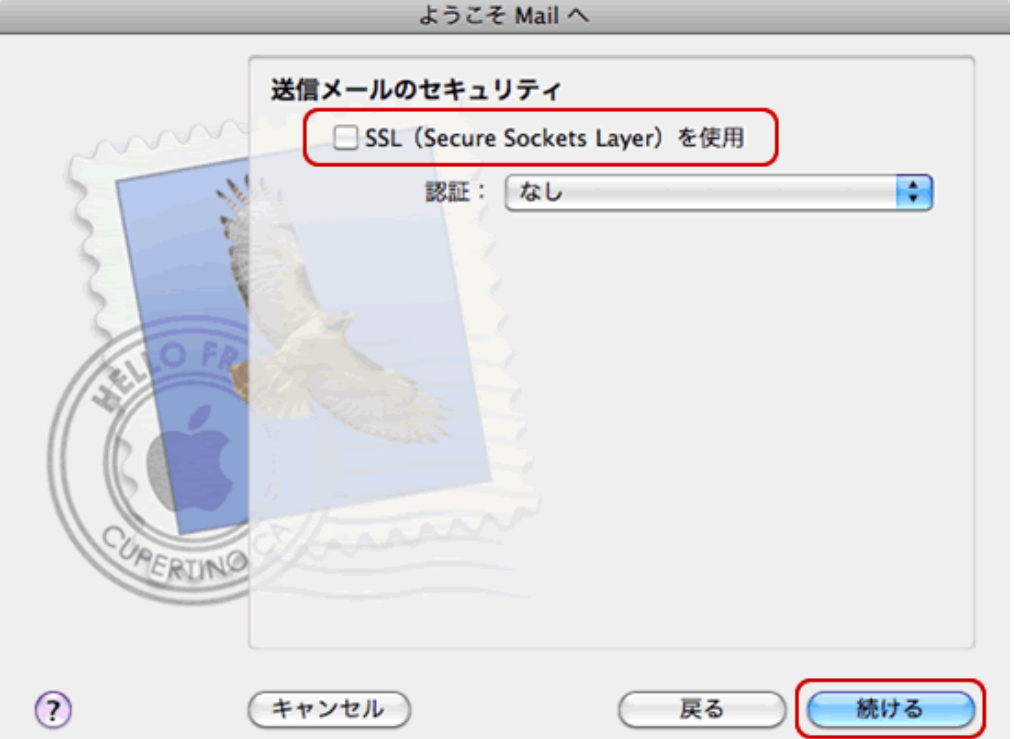

11. 設定確認画面が表示されます。

 入力した内容に誤りがないか確認し、[アカウントをオンラインにする]を チェックします。

[作成]をクリックします。

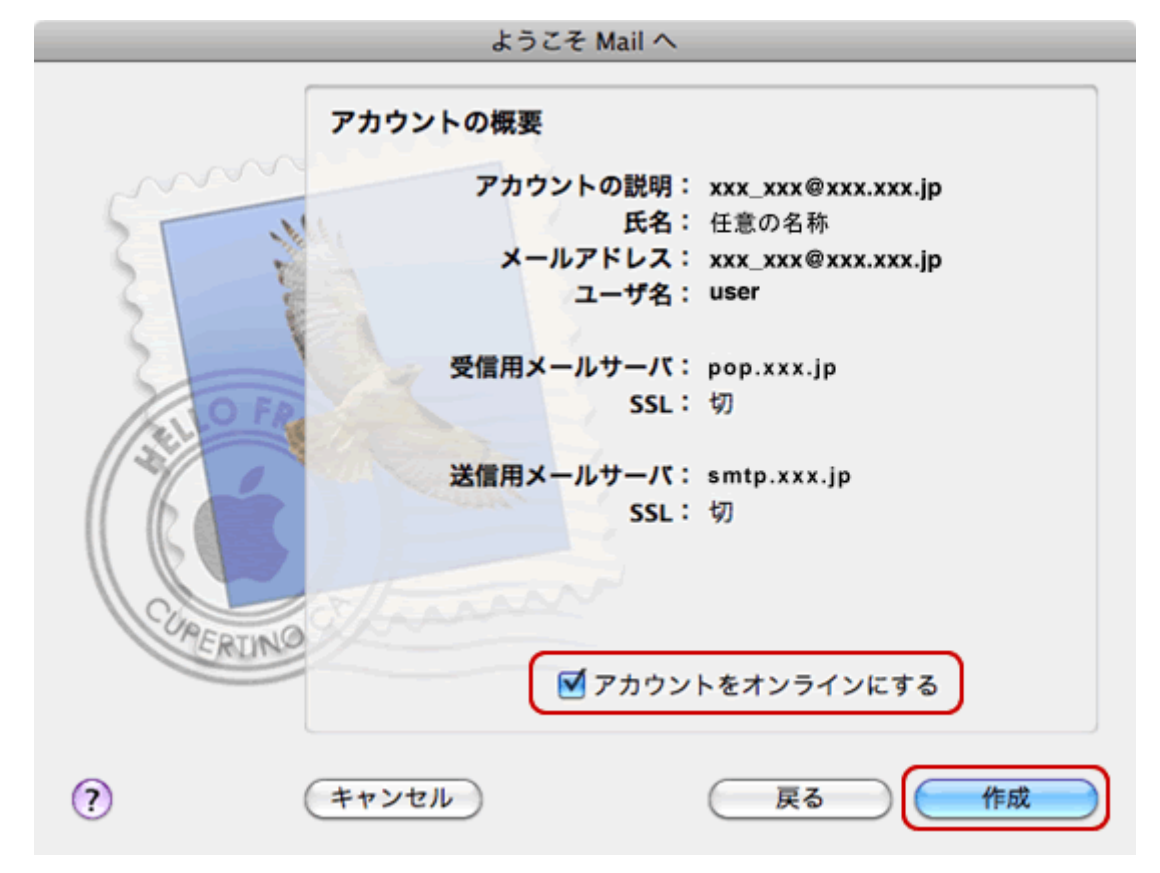

12. プルダウンメニューの[Mail]-[環境設定]をクリックします。

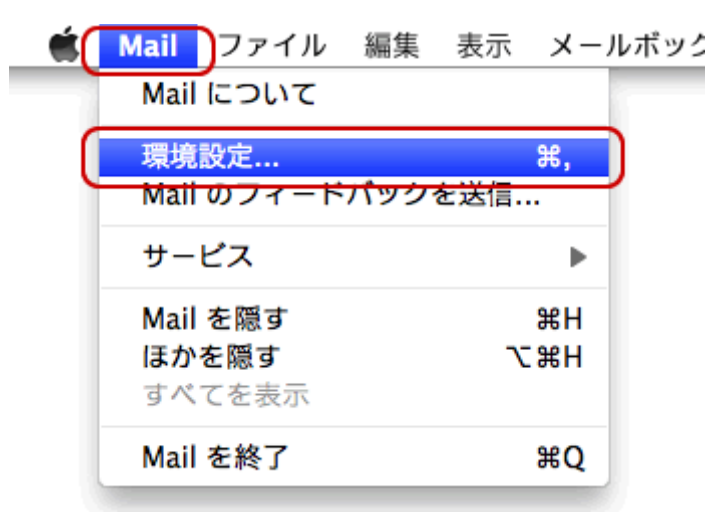

## 13. [アカウント]をクリックし、 左側の[アカウント]から作成したアカウントを選択し て、[アカウント情報]をクリックします。

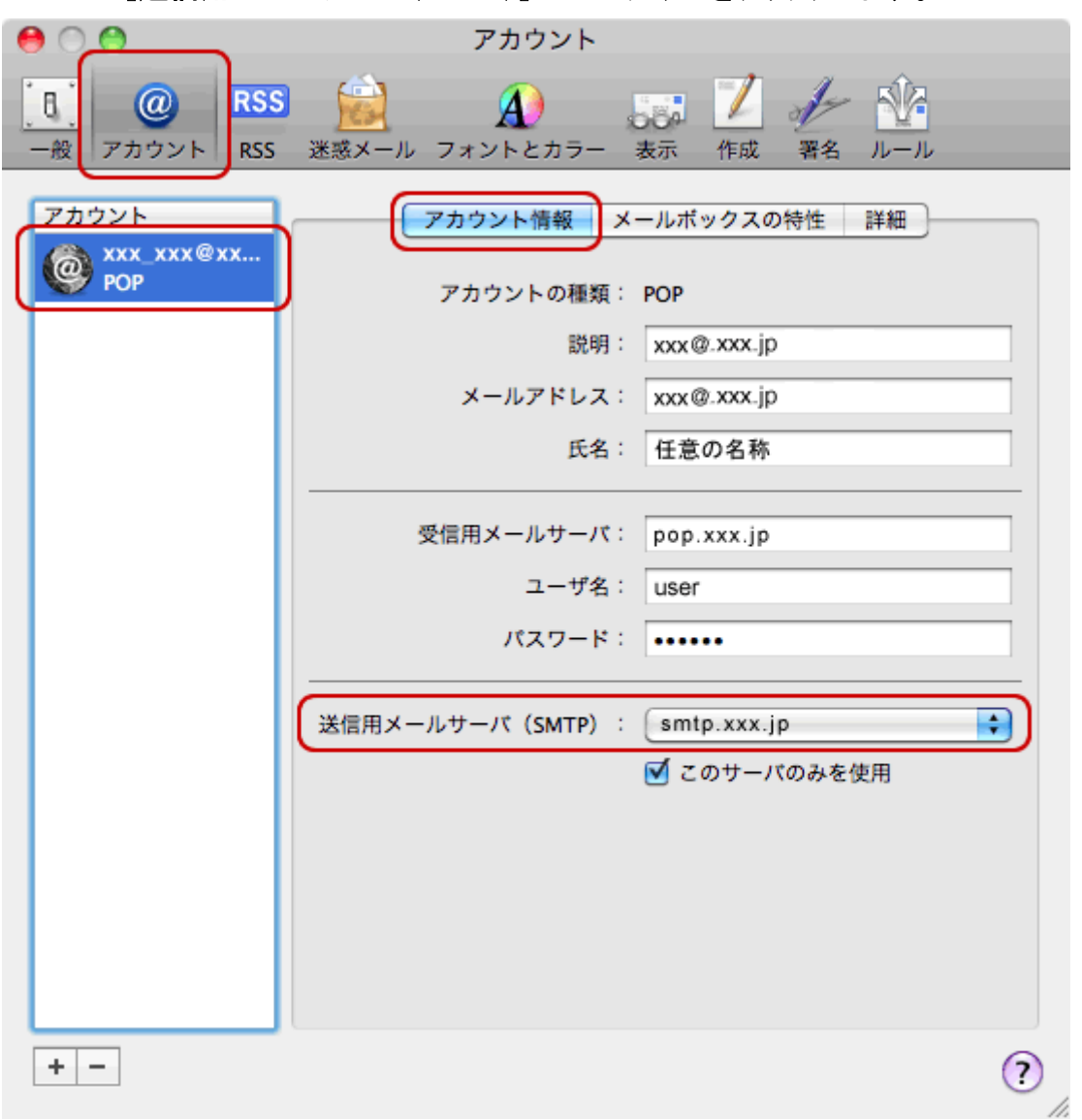

[送信用メールサーバ(SMTP)]のプルダウンをクリックします。

### 14. [SMTP サーバリストを編集...]をクリックします。

なし

√ xxx.xxx.ne.jp

SMTP サーバリストを編集...

15. サーバを選択し、[アカウント情報]をクリックします。 [サーバ名]を入力します。

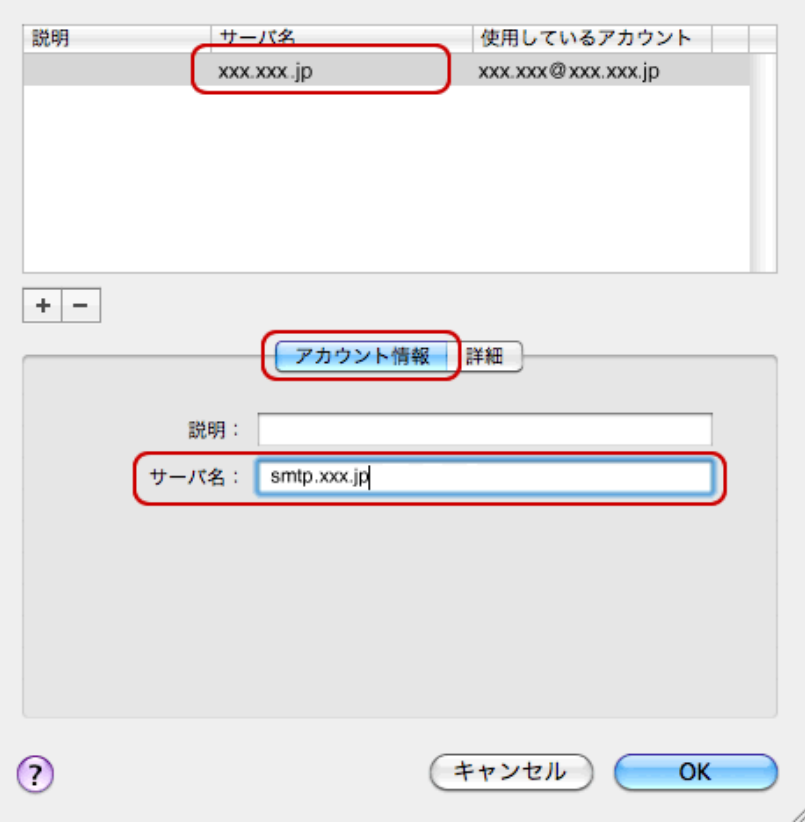

## 16. [詳細]をクリックします。ユーザ名に「メールアドレス」、パスワードに「メールパ スワード」を入力します。[OK]をクリックします。

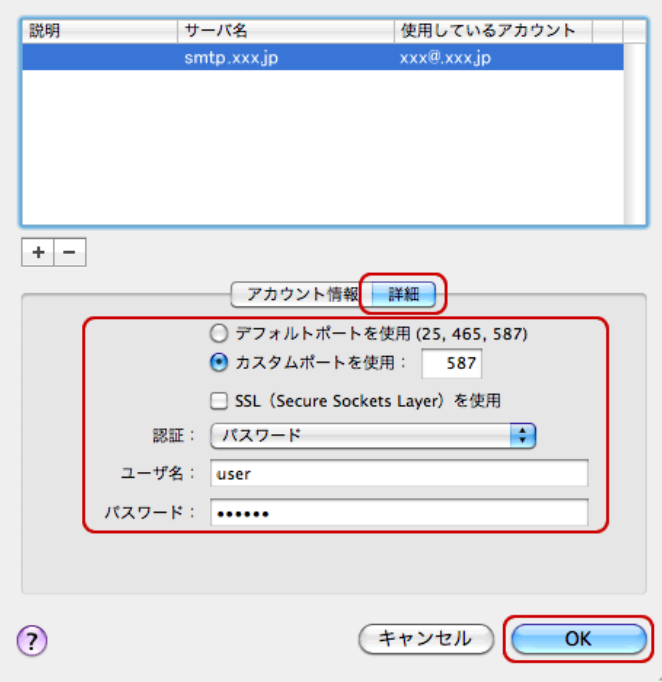